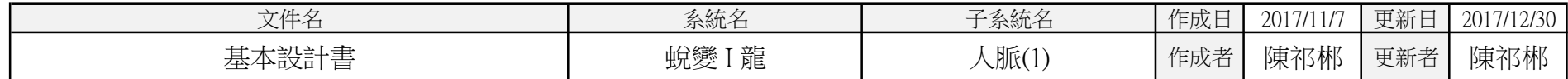

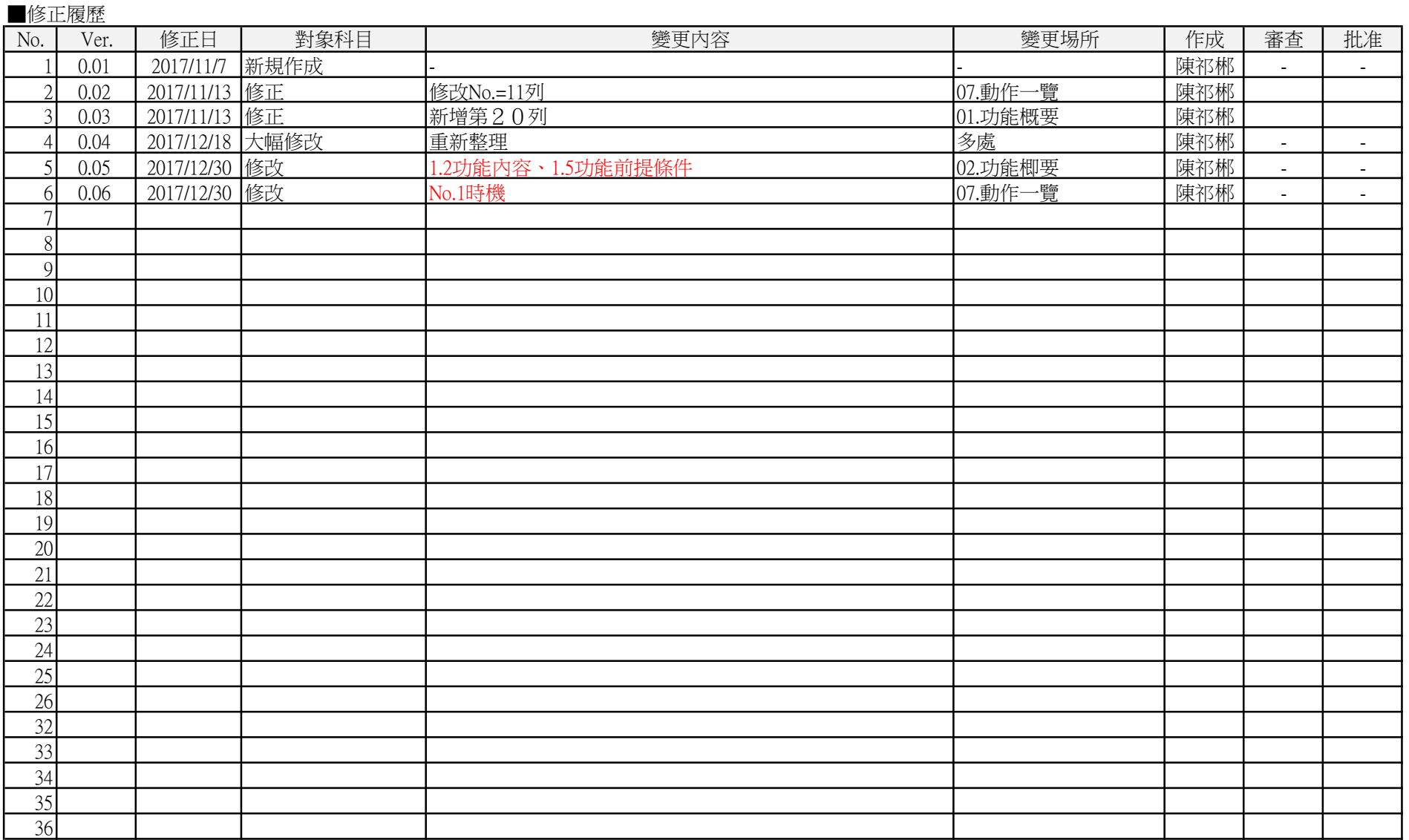

L

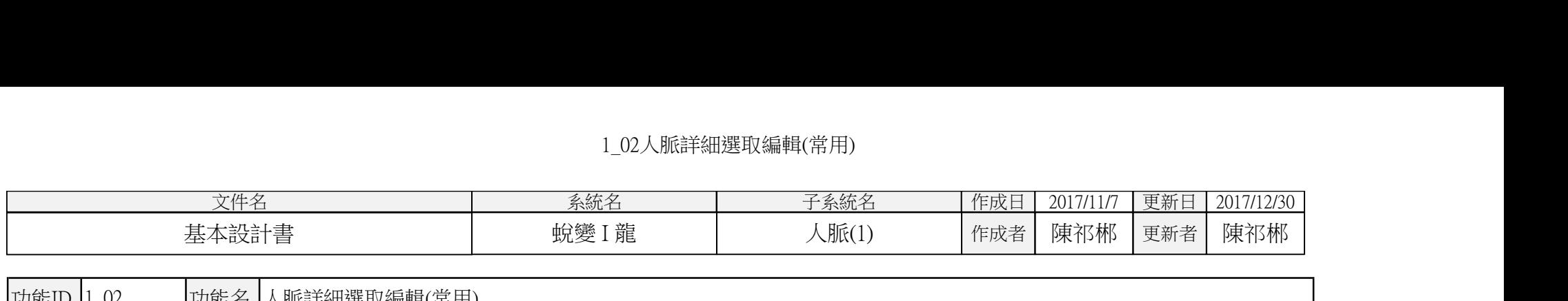

|功能名 人脈詳細選取編輯(常用) 功能ID 1 02

1.功能概要

- 1.1.功能目的
	- 人脈關係單一筆"常用數據"的「詳細、新增、修改、複製〕書面

1.2.功能內容

- 書面狀態有〔①詳細〕、〔②詳細選取〕、〔③新增〕、〔④修改〕、〔⑤複製新增〕等5種狀態,可在本書面中的功能中轉換。
- 詳細:由"1\_01人脈關係管理選取"長押或由"1\_03\_1人脈關係主要數據"、"1\_16壽星檢索"、"1\_17久未聯絡檢索"、"1\_18久未更新檢索"、"1\_19臨界年齡檢索" 、"1\_20人脈圖"、"1\_22超級人脈圖"、"2\_07\_2活動/人脈關係"、"3\_06計畫目標對象進度"等書面導入時,依指標顯示人脈常用數據。 詳細畫面可修改、複制、刪除。 如果"1\_01人脈關係管理選取"是由"2\_07\_2活動"或"3\_05計畫目標對象進度"畫面導入,則有"選取"功能。
- 新增:由"1\_01人脈關係管理選取"的"新增人脈"功能導入時,新增全新的人脈關係數據。
- 修改:由"1\_01人脈關係管理選取"的"修改人脈"功能導入時,修改該人脈關係常用數據。
- 複製:由"1 01人脈關係管理選取"的"複製新增人脈"功能導入時,複製所選的常用數據,新增一筆數據。
- 按下"安排活動"按鈕,遷移到"2\_07行事曆編輯"書面。
- 可按下"完整"按鈕,遷移到"1\_03人脈詳細選取編輯(完整)"書面。
- 在〔③新增〕、〔④修改〕、〔⑤複製新增〕等3種狀態等書面狀態下,在輸入過程中,可遷移至"1\_13人脈類別管理撰取"、"1\_14詞庫管理撰取編輯"、

"1\_15年齡層設定"、"8\_01圖像顯示"、"8\_03地址輸入"等畫面

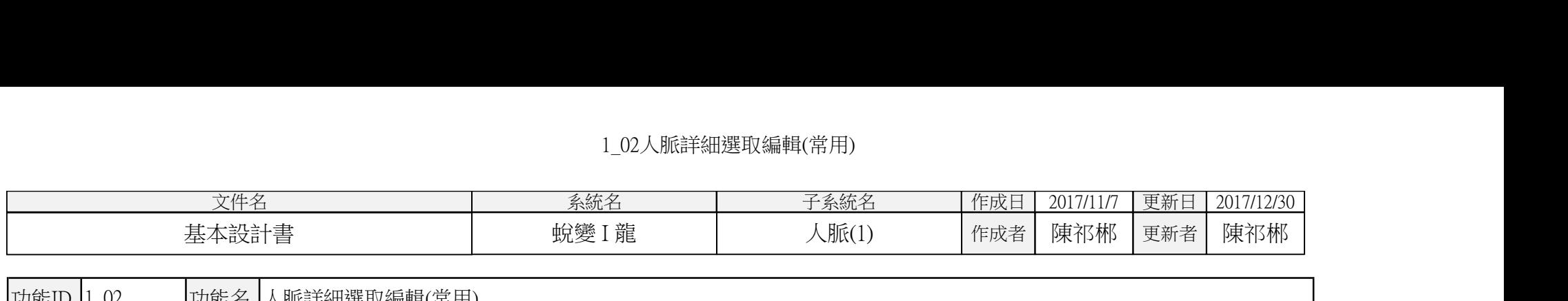

|功能ID 1 02 | 功能名 人脈詳細選取編輯(常用)

・ 在[①詳細]、[②詳細選取]等畫面狀態下,透過選單功能,可遷移至"1\_13人脈類別管理選取"、"1\_14詞庫管理選取編輯"、"1\_15年齡層設定"、 "1\_16壽星檢索"、"1\_17久未聯絡檢索"、"1\_18久未更新檢索"、"1\_19臨界年齡檢索"、"1\_20人脈圖"、"1\_21人脈屬性設定"畫面。

1.3.權限

 $1\cdot3\cdot1\cdot$ 權限組合

 $\overline{z}$ ,  $\overline{z}$ ,  $\overline{z}$ ,  $\overline{z}$ ,  $\overline{z}$ ,  $\overline{z}$ ,  $\overline{z}$ ,  $\overline{z}$ ,  $\overline{z}$ ,  $\overline{z}$ ,  $\overline{z}$ ,  $\overline{z}$ 

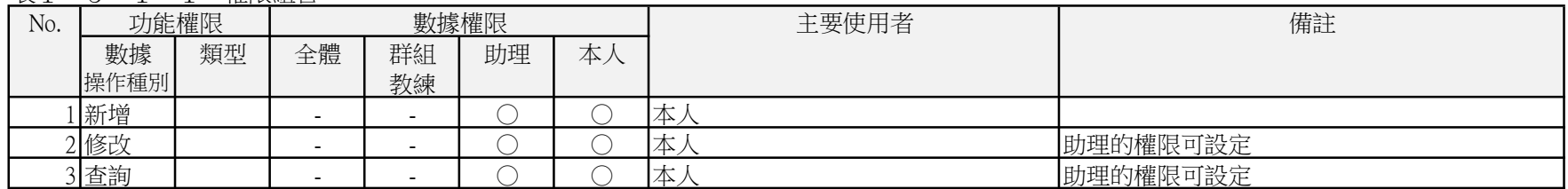

1.4.輸出報表

・ 無

1.5.功能前提條件

・ 由以下的畫面轉入:

1\_01 人脈關係管理選取、

1\_03\_1 人脈詳細選取編輯(完整)/主要數據、

1\_16 壽星檢索、

1\_17 久未聯絡檢索、

1\_18 久未更新檢索、

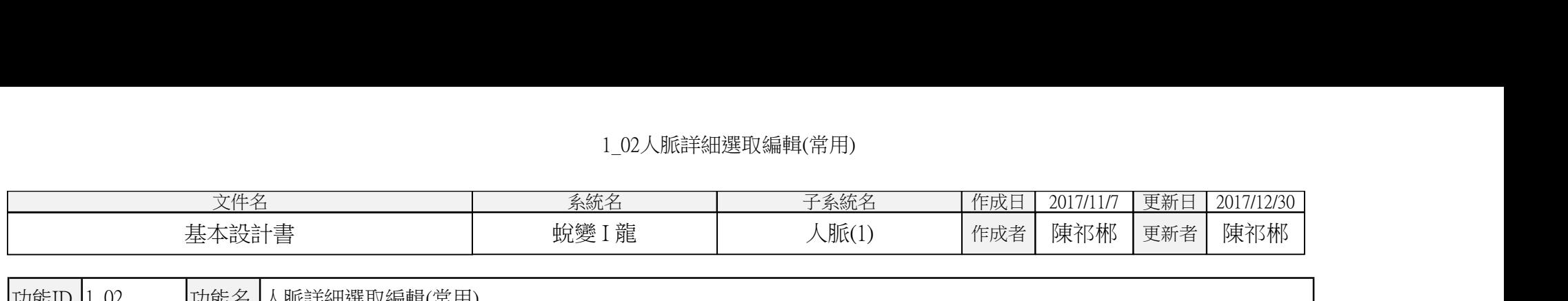

功能ID 功能名 人脈詳細選取編輯(常用) 1\_02

1\_19 臨界年齡檢索、 1\_20 人脈圖、 1\_22 超級人脈圖 2\_07\_2 活動/人脈關係 3\_05 計畫目標對象進度

 $1.6.4$ 特記事項

・ 無

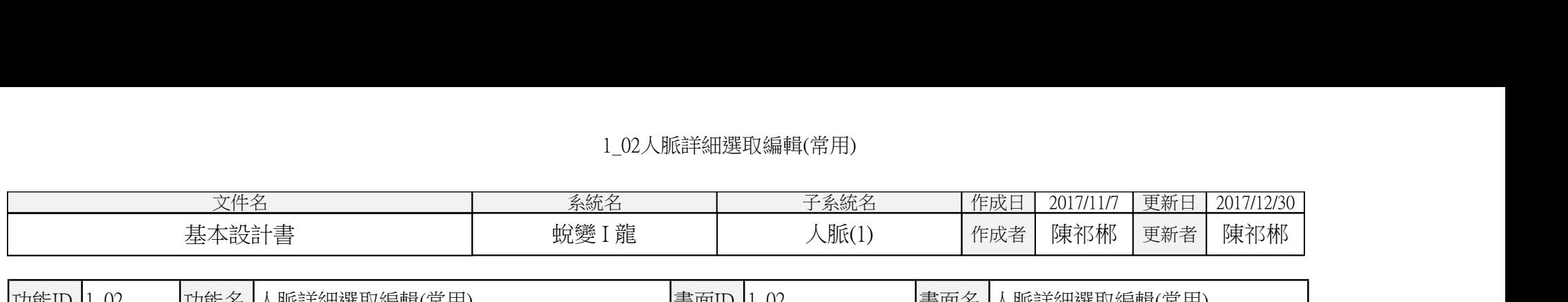

功能ID 功能名 人脈詳細選取編輯(常用) 畫面ID 畫面名 人脈詳細選取編輯(常用) 人脈詳細選取編輯(常用)

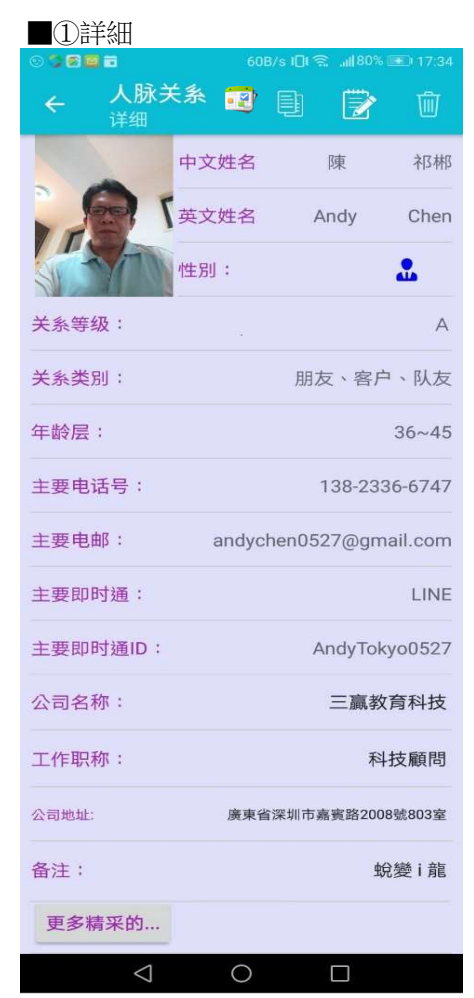

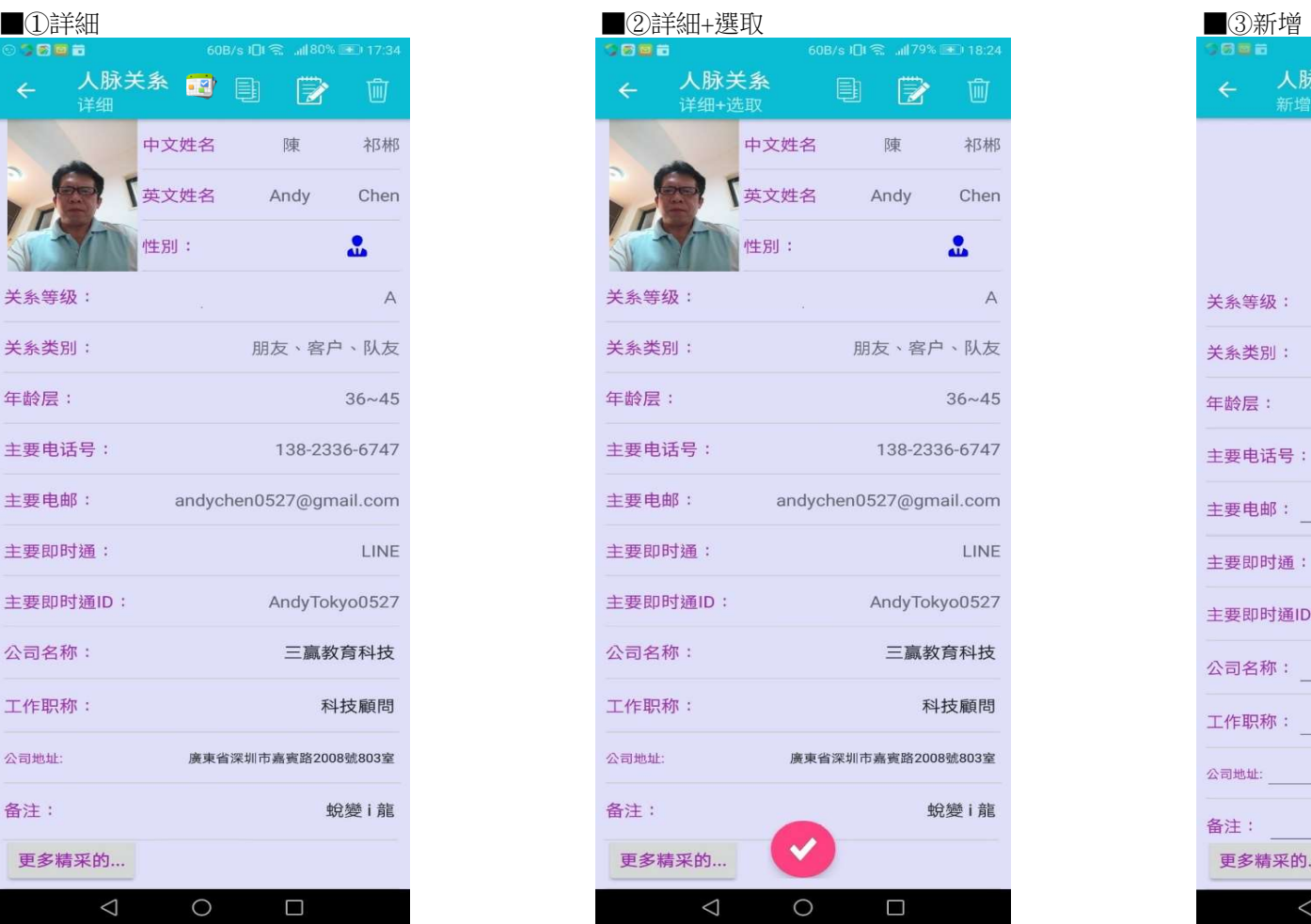

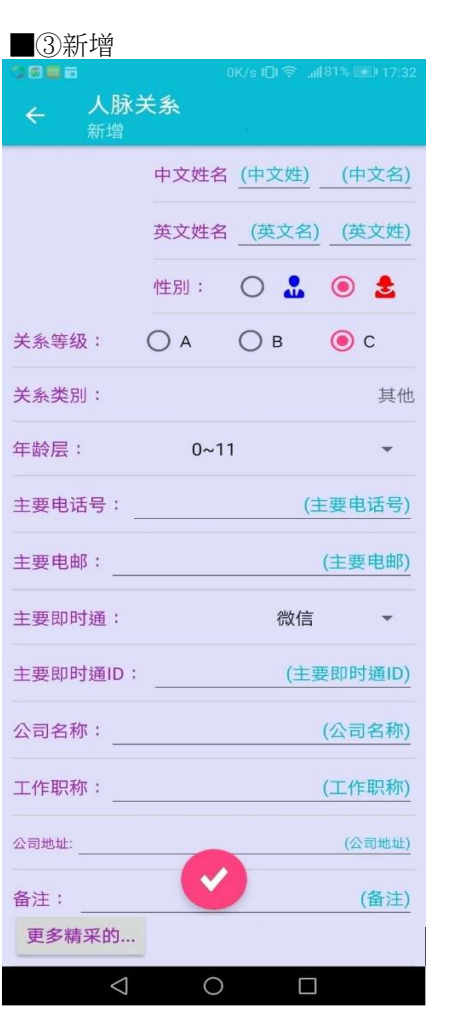

02.畫面佈局

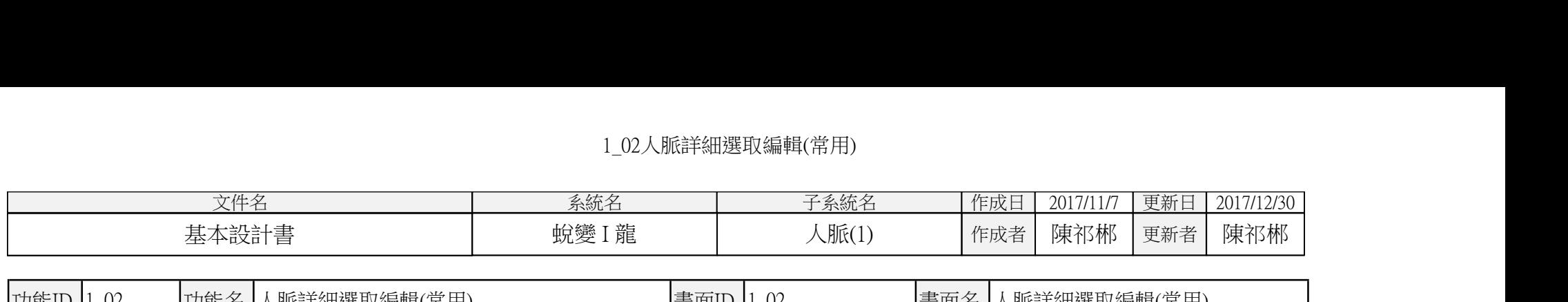

功能ID 功能名 人脈詳細選取編輯(常用) 畫面ID 畫面名 人脈詳細選取編輯(常用) 1\_02 1\_02

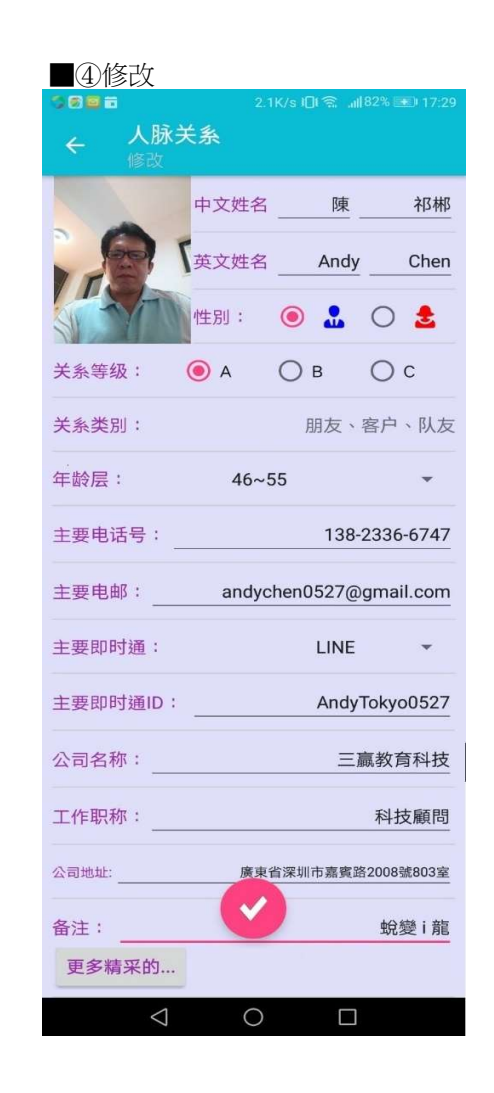

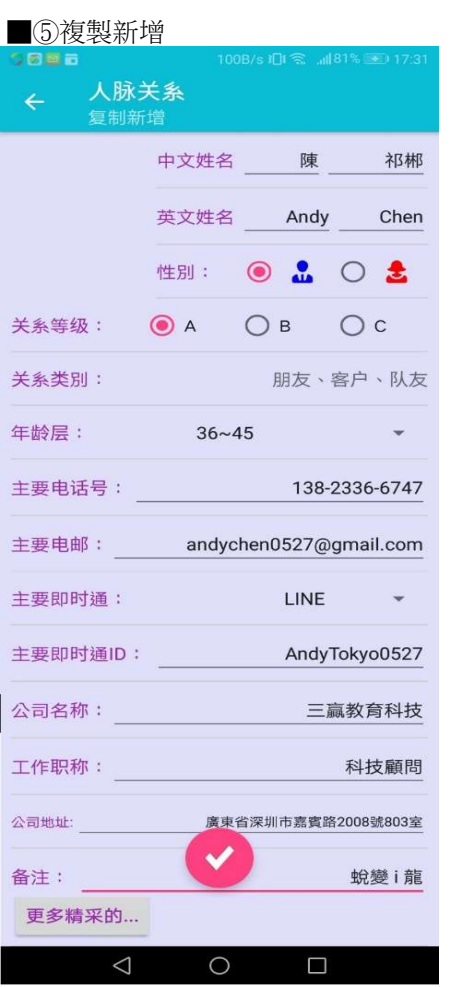

02.畫面佈局

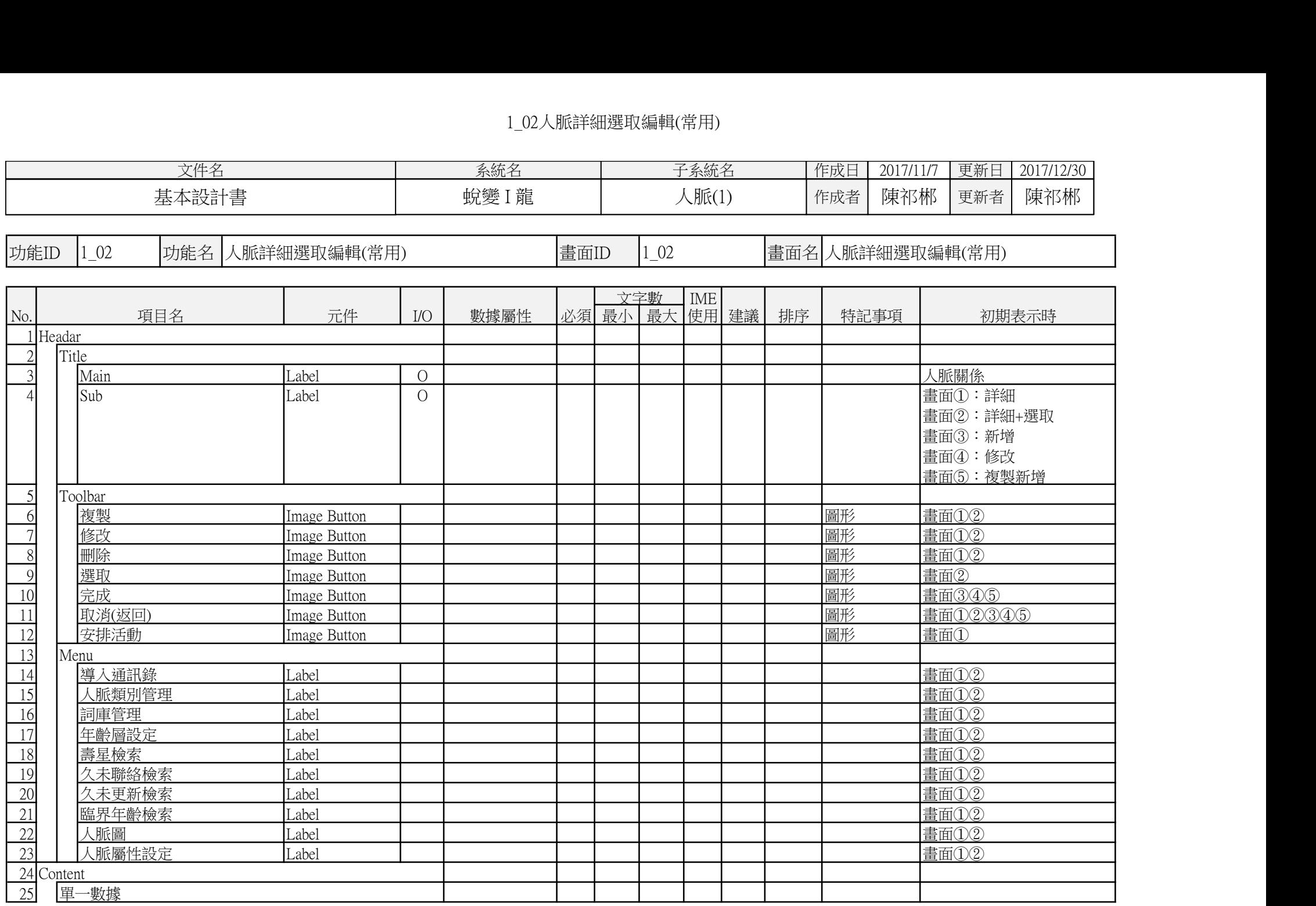

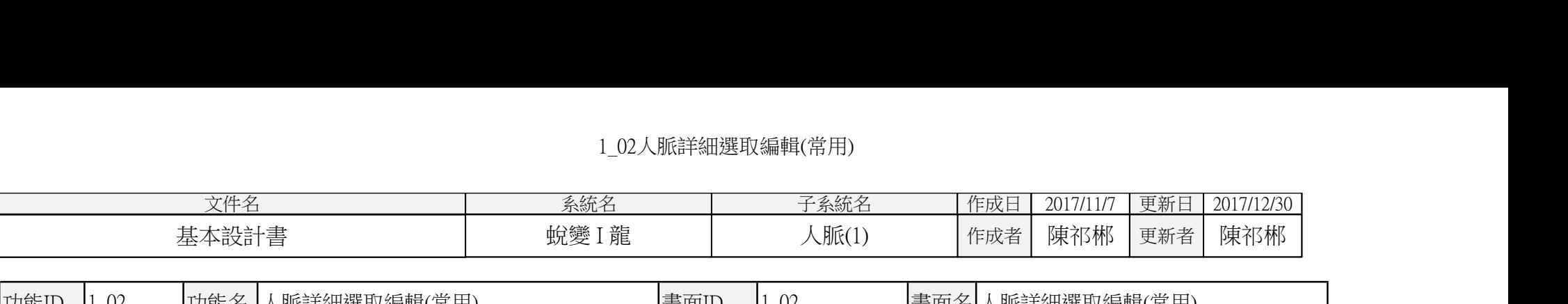

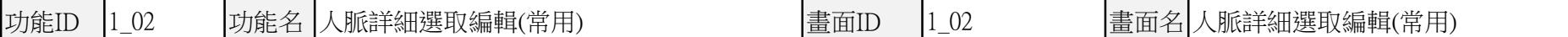

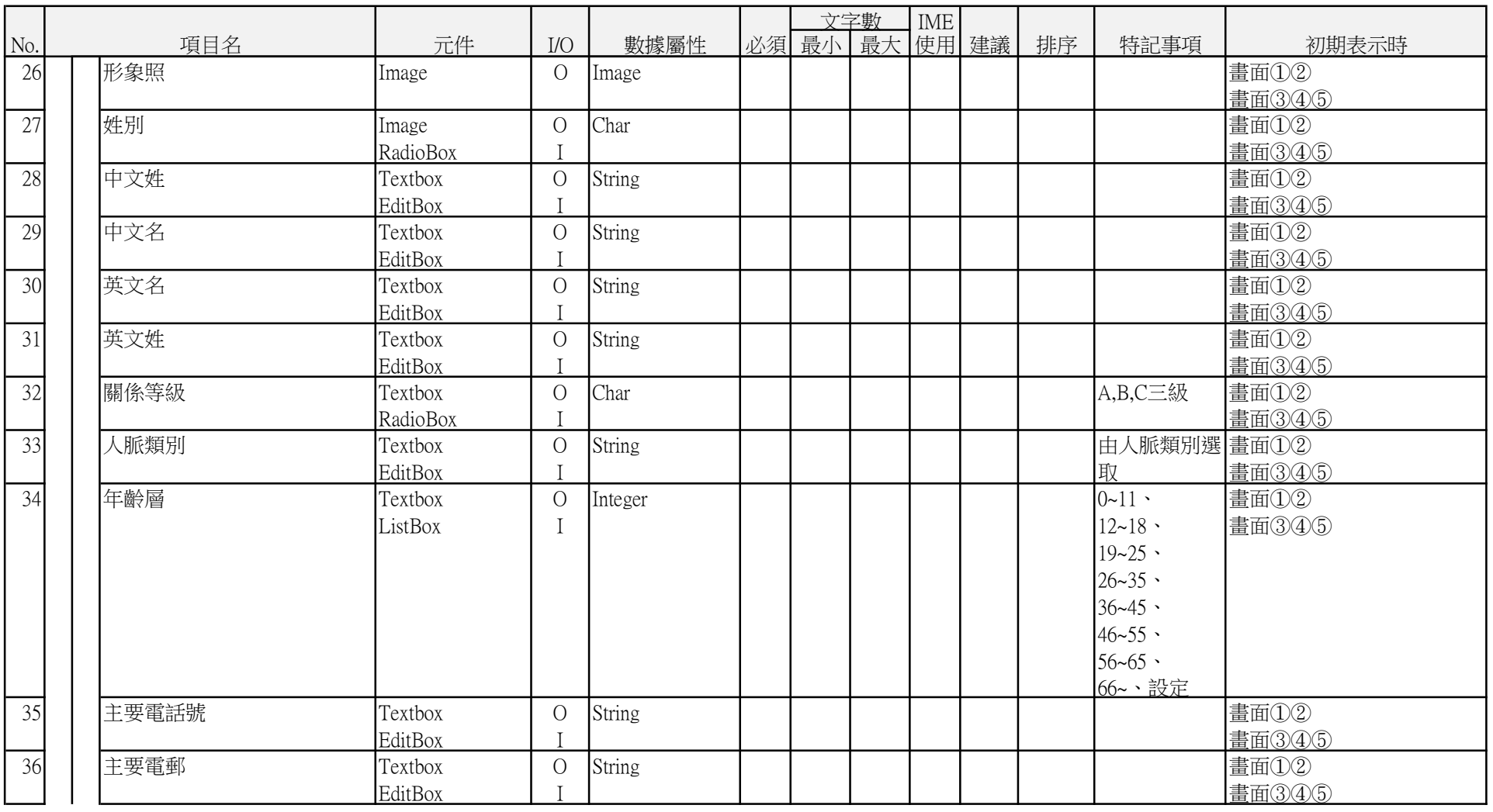

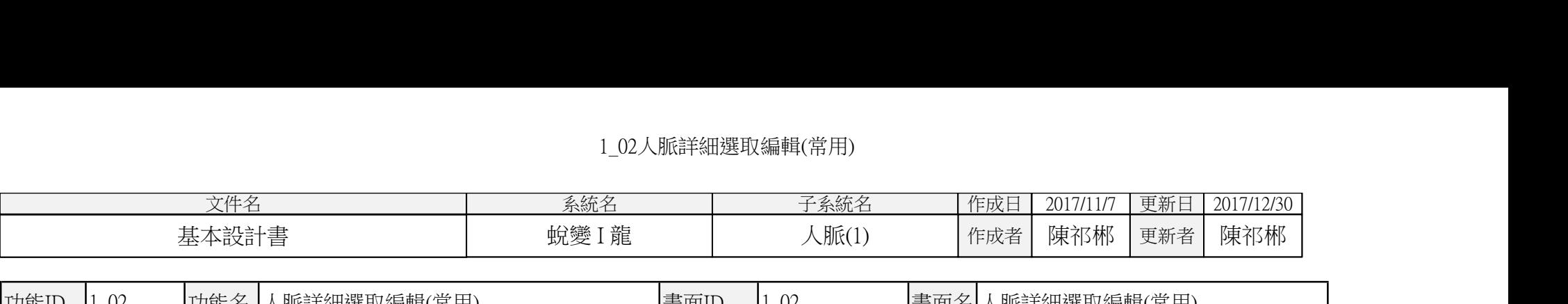

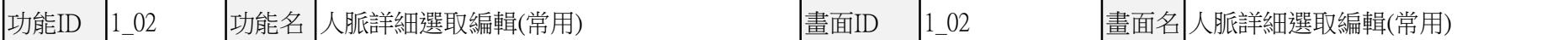

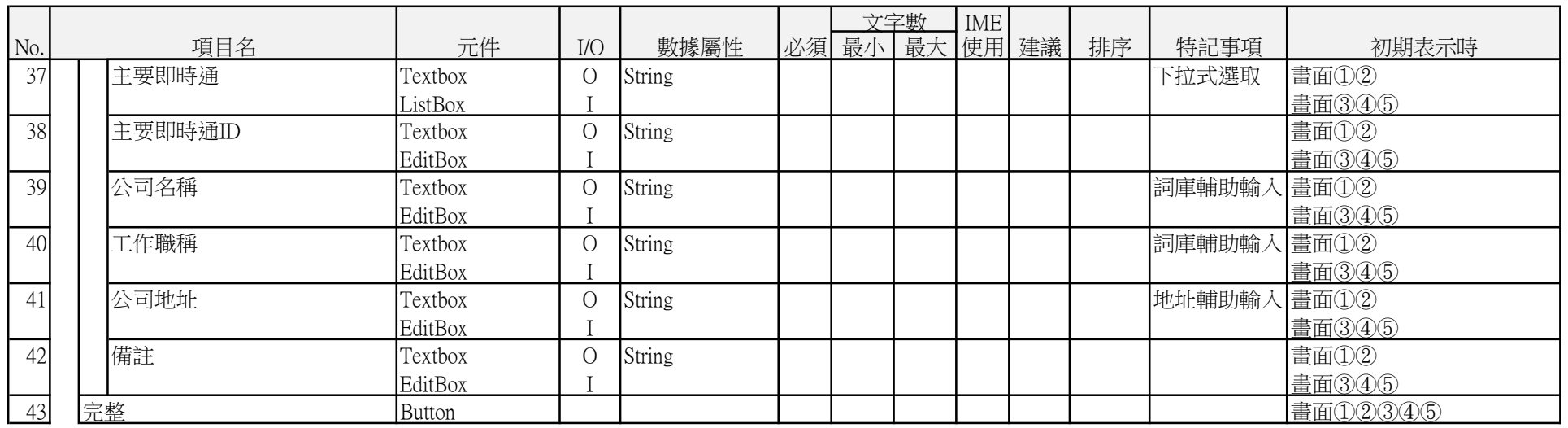

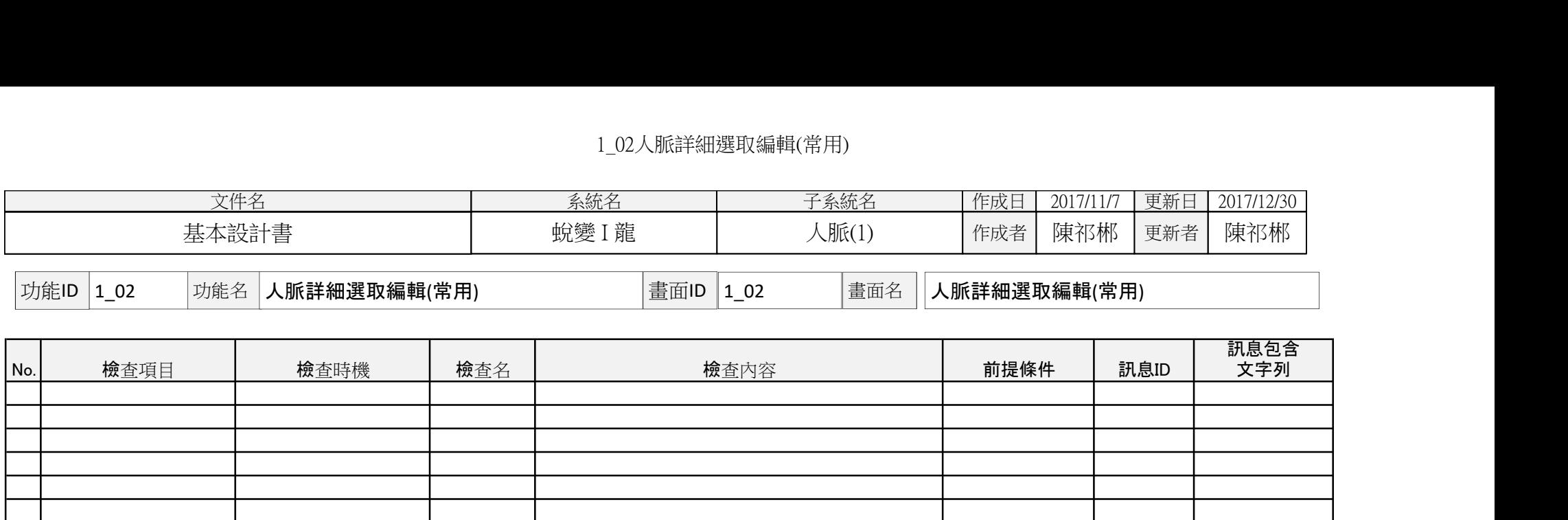

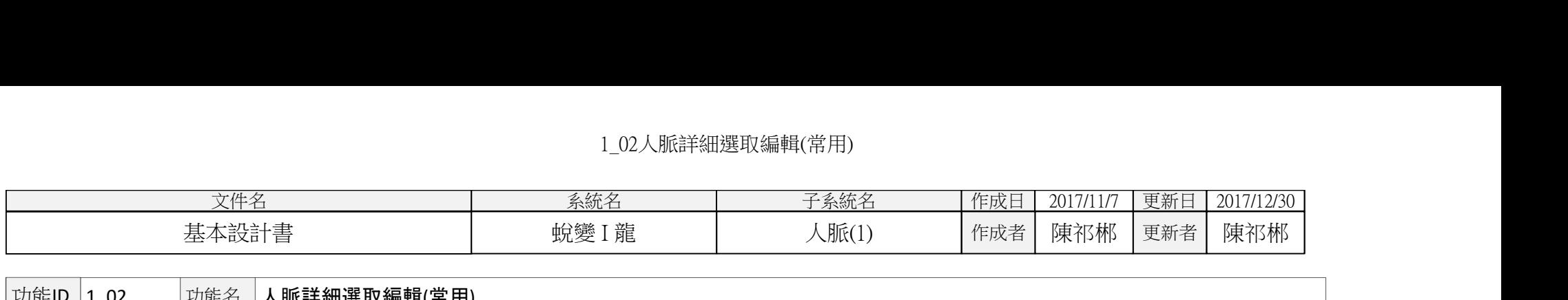

**기能ID 1\_02 对能名 人脈詳細選取編輯(常用)** 

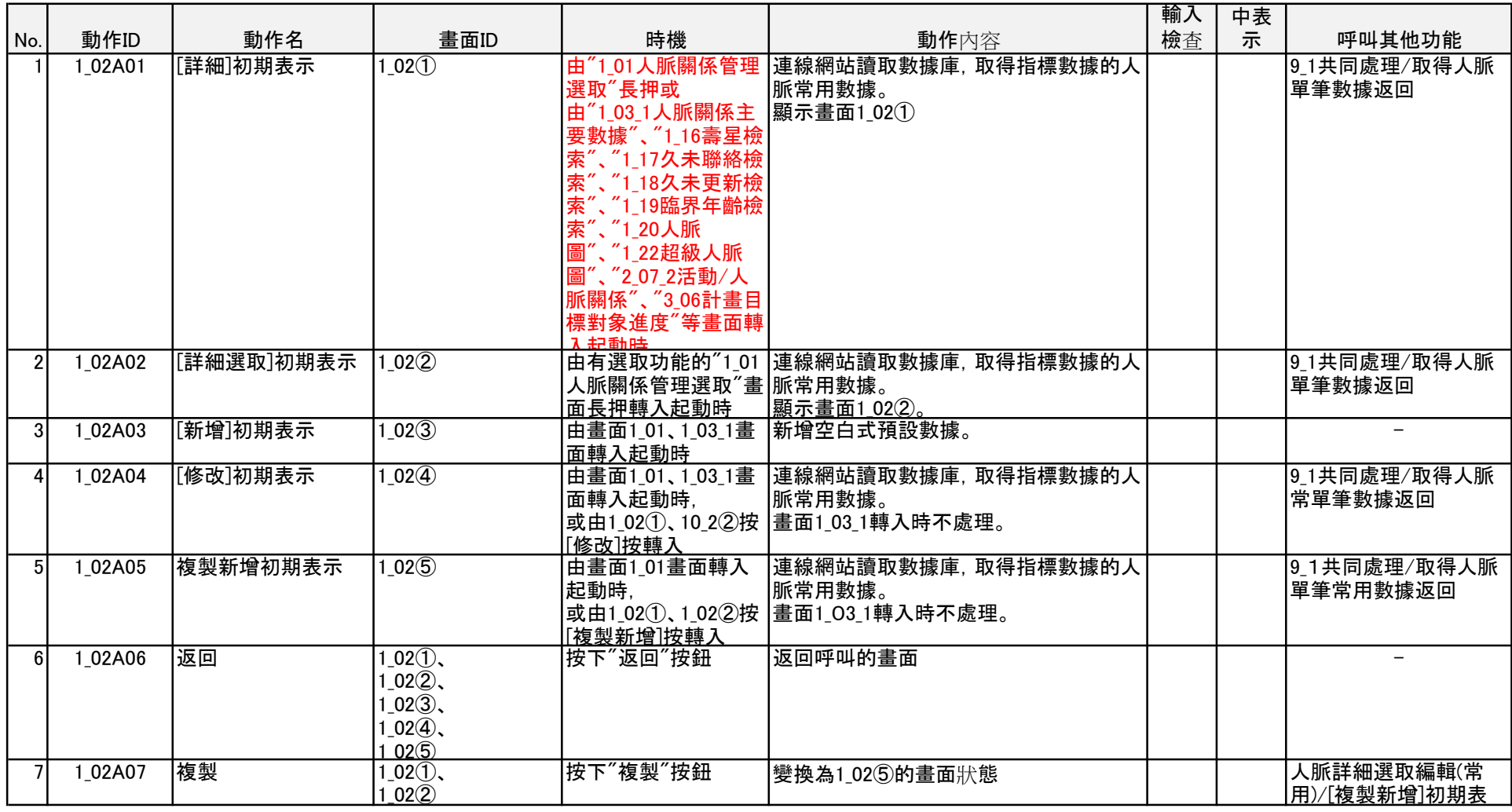

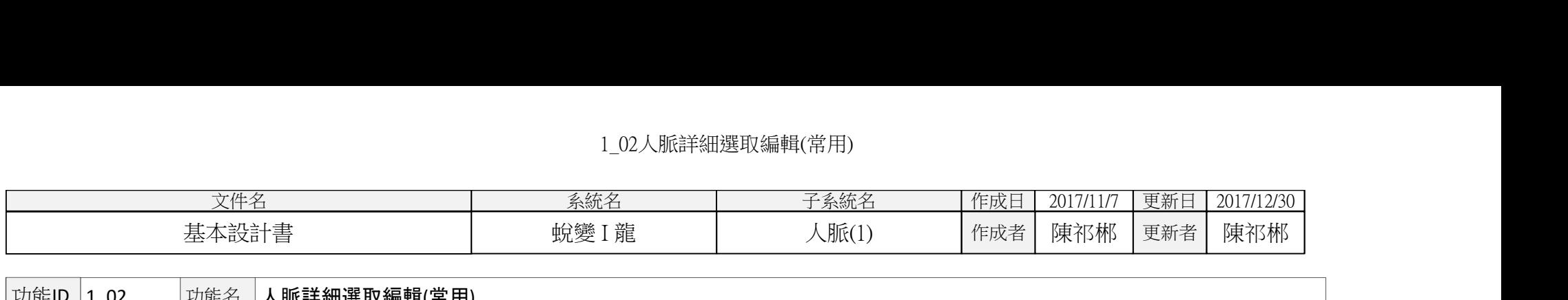

 $\boxed{\mathtt{\textcolor{blue}{\textbf{1}}}.02}$  功能名 人脈詳細選取編輯(常用)

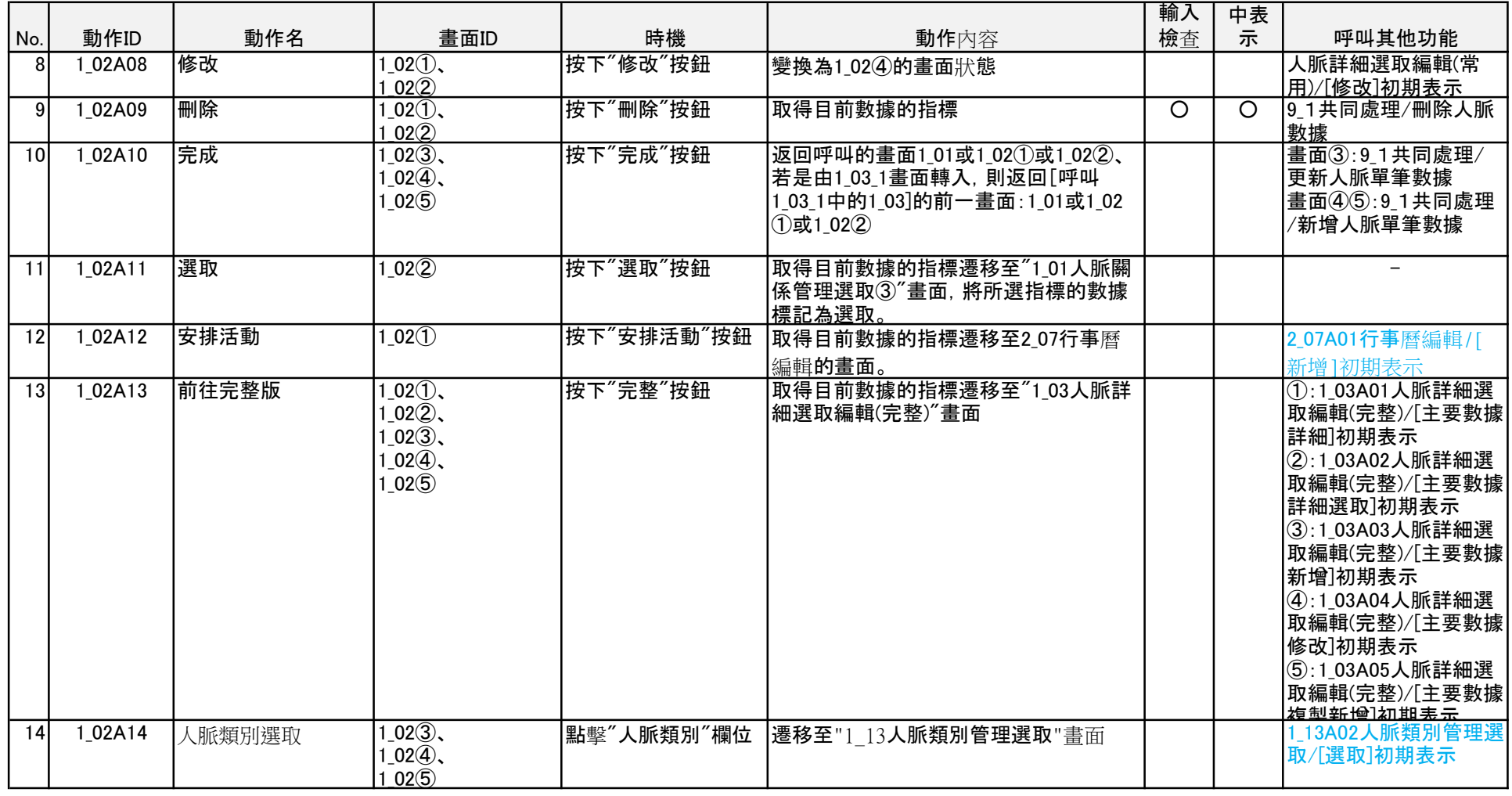

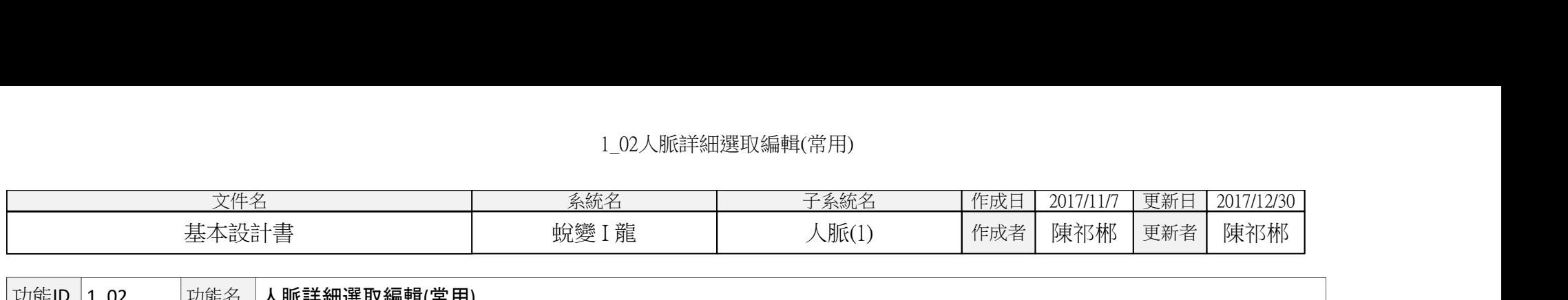

 $\boxed{\mathtt{\textcolor{blue}{\textbf{1}}}.02}$  功能名 人脈詳細選取編輯(常用)

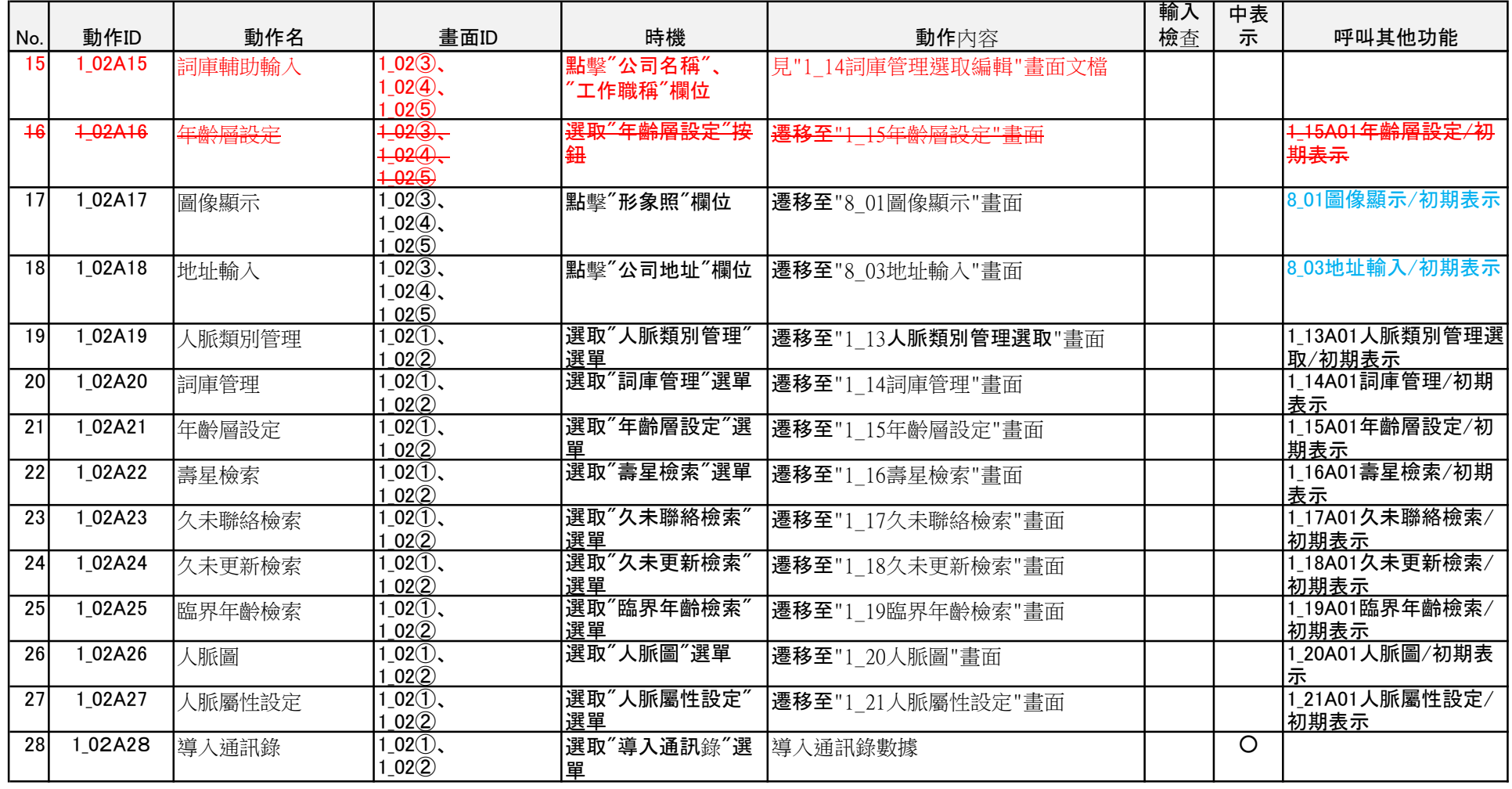